#### Installation du pilote d'impression pour Netware

Consulter le G uide de l'ad ministrateur système fourni sur le C D docu mentation client pour obtenir des instructions complètes sur le chargement des pilotes.

#### Renseignements d'installation pour l'utilisation du pilote d'impression **avecAp ple Talk**

**Ty pe de l'im prim a nte :** Adobe PS**N o m de l'im prim a nte : Work Centre M 2 4**

**Sélection du fichier PPD** – Double-cliquer sur le fichier approprié dans le dossier MAC sur le CD du logiciel du pilote. Utiliser A dobePS Inst - 8.7.3 pour OS 8.6 ou ultérieure. Utiliser AdobePS Inst - 8.7.0 pour OS 8.5. Utiliser A dobePS Inst - 8.5.1 pour OS 7.1 à 8.1. Utiliser A dobePS Inst - OSX pour OS X

Observer les directives à l'écran, cliq uer sur «Install» et redémarrer l'ordinateur lorsq uein diq ué. O u vrir le Sélecteur, sélection ner l'imprimante A dobe PS et sélection ner ensuite l'imprimante Docu Color dans la liste affichée.

Cliq uer sur «Create» pen dant une installation initiale ou sur «Setu p» pour toute autre installation. Cliquer sur «Select PPD», sélectionner le fichier PPD de l'imprimante DocuColor et cliq uer sur «OK».

#### **Macintosh OS X**

Cliq uer deux fois sur le dossier MacOSX et copier le fichier « .h q x » sur le b ureau. Cliq uer deu x fois sur le fichier pour le décompresser. Cliq uer deu x fois sur le fichier d'installation et suivre les instructions pour installer le logiciel d'imprimante. O u vrir le Centre d'impression et cliq uer sur « Ajouter <sup>u</sup> ne imprimante… ». Suivre les instructions q ui <sup>s</sup>'affichent pour procéder à l'installation.

Consulter le Guide de l'administrateur système fourni sur le CD documentation client pour obtenir des instructions complète sur le chargement des pilotes.

#### Renseignements d'installation pour l'utilisation du pilote d'impression **avecSMB**

Assistant ajout d'imprimante.

Imprimante réseau.

Parcourir le réseau pour sélectionner l'imprimante. Consulter la liste des paramètres pour obtenir le nomdu grou pe de travail / de l'imprimante.

Serveur client : parcourir le réseau pour sélection ner le serveur / la file. File d'impression : «Nom de l'imprimante»-p (défaut : fx-0 d9496-p).

Consulter le G uide de l'ad ministrateur système fourni sur le C D docu mentation client pour obtenir des instructions complètes sur la configuration de l'imprimante dans <sup>u</sup> n en viron nement Net BIOS / IP (également nom mé SMB).

# **WorkCentre M24**

## GUIDE DE CONNEXION RAPIDE

**Objectif :** consulter le présent guide pour modifier, au besoin, les paramètres réseau de l'imprimante depuis l'écran de l'interface utilisateur de l'imprimante. Pour des instructions, consulter le C D documentation client. **Remarque :** un administrateur réseau est requis pour assurer la configuration adéquate de l'imprimante. L'administrateur réseau doit fournir une adresse IP, un masque de sous-réseau et une adresse de passerelle, le cas échéant. Pour plus d'information sur la configuration de l'imprimante pour un environnement réseau Novell, consulter le Guide de l'administrateur système fourni sur le C D documentation client.

**Procédure :** l'imprimante WorkCentre M24 <sup>a</sup> été conçue pour être connectée à la plupart des réseaux, et ne nécessiter que peu de modifications à cette fin. Connecter l'imprimante au réseau et passer en revue les paramètres par défaut de l'imprimante. Passer aux étapes 2 à 6 et effectuer les modifications aux paramètres de por<sup>t</sup> d'imprimante / réseau, le cas échéant, pour activer l'imprimante sur le réseau.

### **– V oici les p a r a m ètr es d'im p rim a nte p a r d é fa ut**

#### **Paramètres de p ort p ar défaut**

Parallèle — Activé LPD—ActivéNetware — Désactivé SMB—Activé IPP—ActivéEthertalk —ActivéSalutation — Activé Port 9100 — Activé SNMP—ActivéClient FTP—ActivéService Internet — Activé

#### **Paramètres réseaup ar défaut**

 Adresse IP : Obtenir l'adresse IP (D H C P) Nom de l'imprimante : F X-0D9496 é Groupe de travail : «WORKGROUP» File d'attente : fx-0d9496

#### **Étape 2**

#### **Config urationdup ort**

Observer la procédure suivante pour modifier les paramètres du port. Lorsque aucune modification n'est requise, passer à l'étape 3.

- 1.Appuyer sur la touche «Accès» du panneau de com mande de l'interface utilisateur.
- 2.Entrer le mot de passe de l'«administrateur système». (Défaut – 11111)
- **B**. Appuyer sur «Confirmer».
- 4.Appuyer sur «Paramètres système».
- 5.Appuyer sur «Paramètres système»
- 6.Appuyer sur «Paramètres réseau».
- $\mathcal{L}$ Sélectionner «Paramètres de port».
- 8.Sélectionner le por<sup>t</sup> désiré.
- **9**. Sélectionner «Modifier les paramètres».
- 10.Observer les instructions affichées pour modifier les paramètres de port.
- 11. Sélectionner «Fermer» pour retourner à l'écran «Paramètres réseau» et passer au numéro 7 de l'étape 3 – «Configuration du protocole IP».
- 12. Lorsque aucune autre modification <sup>n</sup>'est requise, sélectionner «Fermer» pour quitter la configuration du système.
- 13. Passer à l'étape 4.

#### **Étape 3 <u><b>Configuration du protocole IP**</u>

**IPa uto (D HCP)** – Aucu ne intervention req uise

O bserver la procéd ure suivante pour modifier les paramètres de protocole. Lorsq ue aucu ne modification n'est req uise, passer à l'étape 4.

#### **C o nfig uratio n de l'IP statiq ue**

- 1.. Appuyer sur la touche «Accès» du panneau de commande de l'interface utilisateur.
- 2.Entrer le mot de passe de l'«ad ministrateur système». (Défaut – 11111)
- 3.Ap p uyer sur «Confirmer».
- 4. A p p u yer sur «Paramètres système».
- 5.Ap p uyer sur «Paramètres système».
- 6.A p p u yer sur «Paramètres réseau».
- 7.Ap p u yer sur «Paramètres de protocole».
- 8.Sélectionner le paramètre à modifier.
- 9.Sélectionner «Modifier les paramètres».
- 10. Effectuer les modifications désirées.
- 11. Ap p uyer sur «E nregistrer».
- 12. Répéter les étapes 8 à 11 pour effectuer toute autre modification.
- 13. Sélection ner «Fermer» pour q uitter.

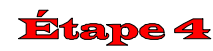

#### **Im p r essio n d'u n e liste d e p a r a m ètr es**

- 1.. Appuyer sur la touche «État de la machine» du panneau de commande de l'interface utilisateur.
- 2.Sélection ner «Compteur fact. / Relevé d'impr.».
- 3.Sélection ner «Imprimer <sup>u</sup> n relevé et/ou u ne liste».
- 4.Sélection ner «Paramètres d u mode d'impression».
- 5.Sélectionner «Paramètres (Élém. courants)».
- 6.A p p u yer sur la touche «Marche» pour imprimer la liste des paramètres.
- 7.Consulter les exemples de liste de paramètres sur la page suivante.

#### **Étape 5** Instructions pour l'interface utilisateur Web

Un client PC connecté au réseau est requis pour conclure la configuration réseau de l'imprimante. Observer la procéd ure suivante pour modifier des paramètres de configuration de l'imprimante supplémentaires.

#### **Procédure**

- 1.Lancer un navigateur Web (Internet Explorer).
- 2.S'assurer que les serveurs proxy sont ignorés pour les adresses Web locales.
- 3. Entrer l'adresse TCP/IP attribuée à l'imprimante dans la fenêtre de l'U RL. (Consulter la liste des paramètres pour obtenir l'adresse T CP/IP).
- 4.Sélectionner l'onglet «Propriétés».
- 5.Effectuer les modifications désirées.
- **Remarq ue :** Nom d'utilisateur par défaut : admin / Mot de passe par défaut : admin.
- 6.Redémarrer le serveur d'impression.
- 7.Imprimer une nouvelle liste des paramètres.

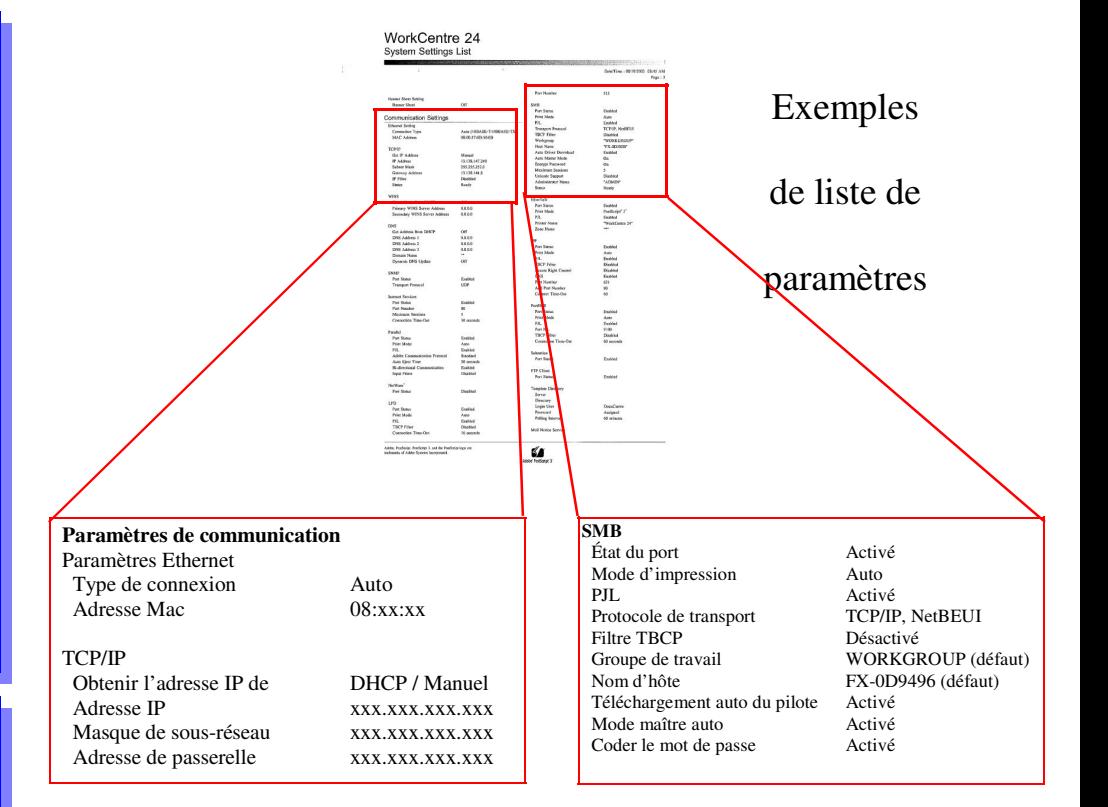

## **Étape 6**

#### **Chargement des pilotes d'imprimante**

Renseignements d'installation pour l'utilisation du pilote d'impression avec LPR

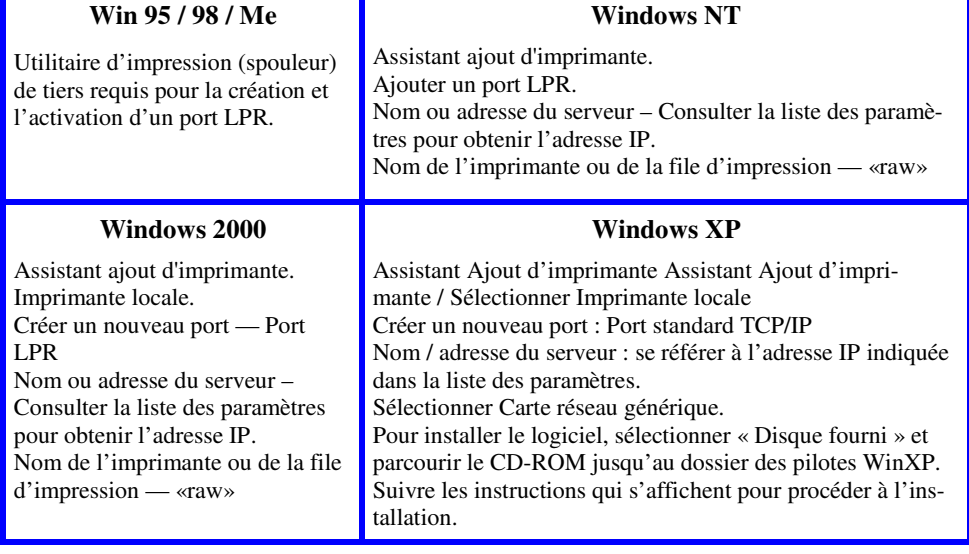